## 1. Авторизация в системе

Ввести в поля логин и пароль к системе и нажимаем вход.

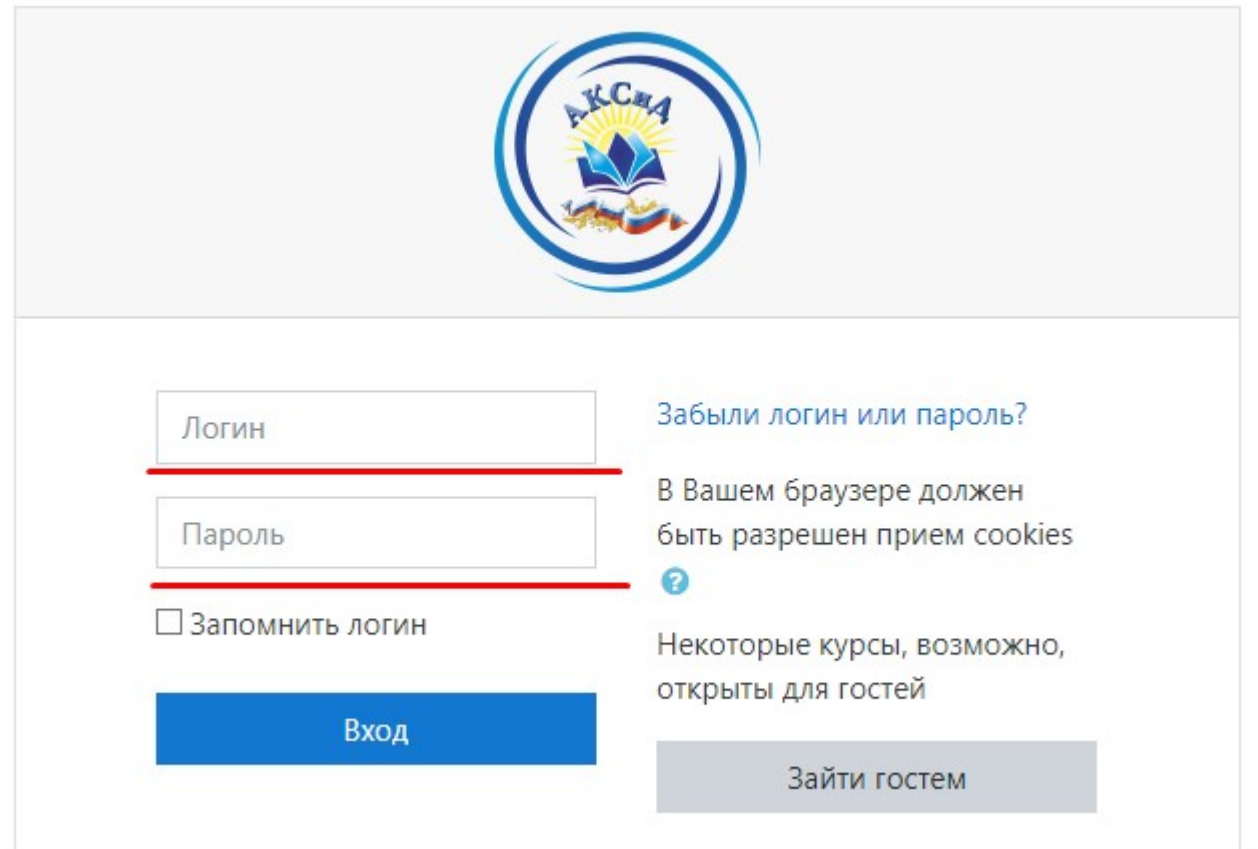

## Попадаем на страницу выбора курса

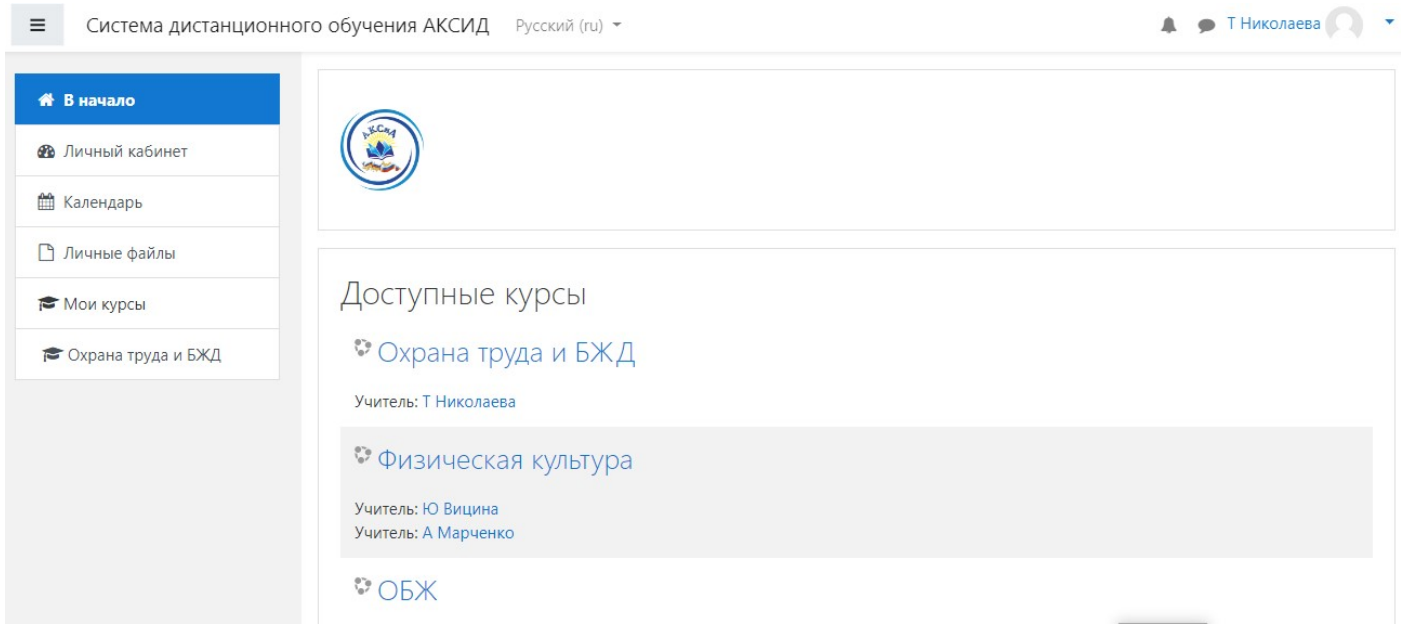

Далее нужно выбрать свой курс (предмет) из списка и попадаем на страницу курса.

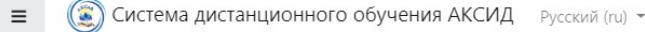

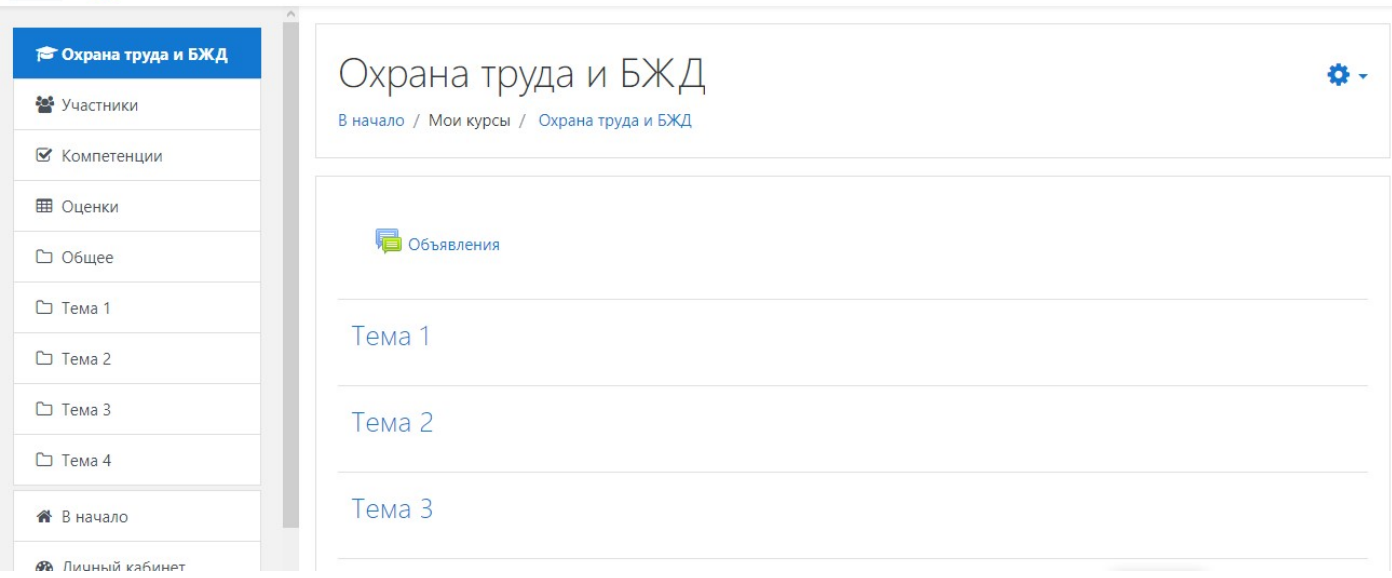

• ТНиколаева •

Чтобы начать редактирование курса нужно нажать в левом в верхнем углу на иконку шестеренки и нажать на «Режим редактирования»

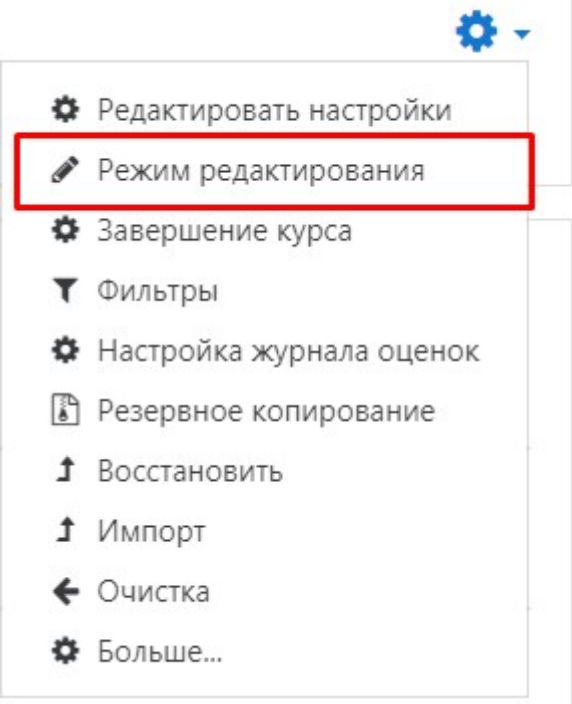

Далее можно редактировать темы и добавлять файлы и опросы в ваш курс.

В начало / Мои курсы / Охрана труда и БЖД

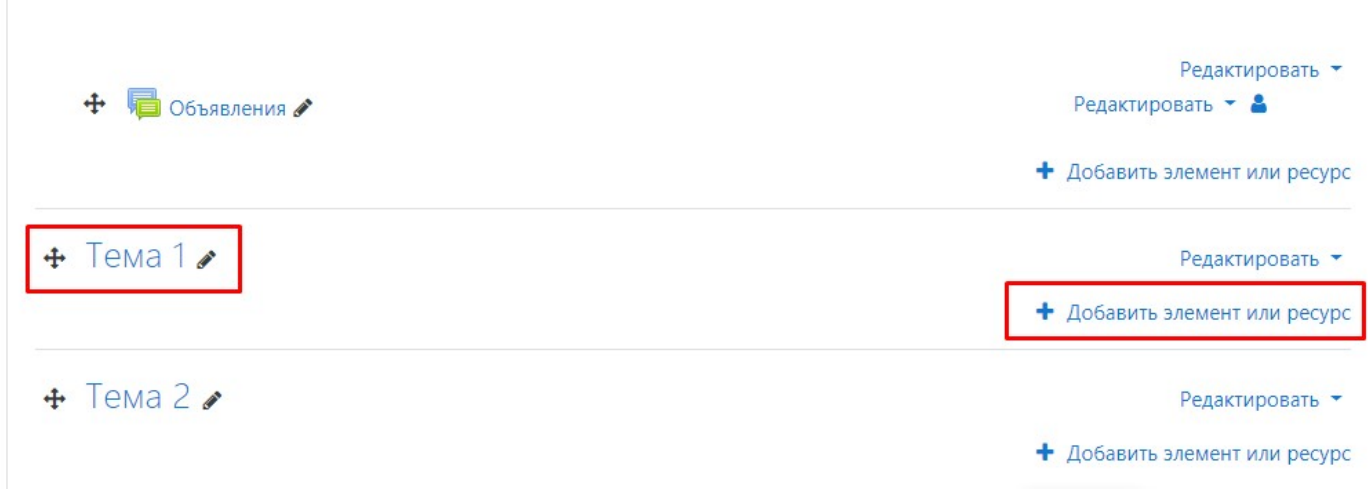

Чтобы поменять название тем нужно нажать на иконку «карандаша» чтобы сохранить написанное нужно нажать на клавишу на клавиатуре Enter.

Чтобы добавить материал (электронный учебник, информацию, видео, задание для выполнение и т.д.) в ваш курс нужно нажать на «Добавить элемент или ресурс»:

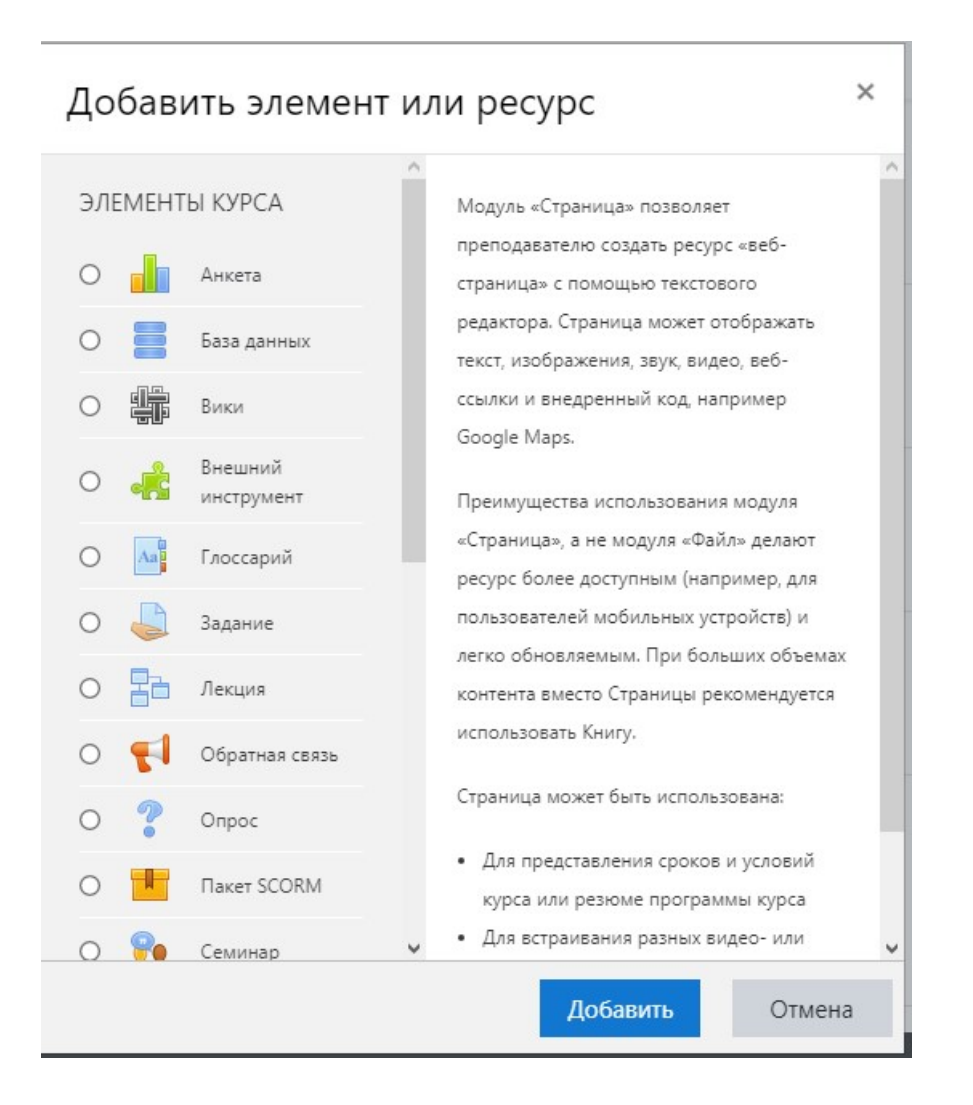

Меню «Добавить элемент или ресурс» состоит из элементов курса которые можно выбрать и подробное описание для чего этот элемент нужен, основные из них:

Чтобы добавить электронный учебник, видео, лабораторную работу или вообще любой файл вам

Файл

 $\odot$ 

нужно выбрать **Полития и нажать на кнопку «Добавить**»

Далее вам нужно написать название которое будет отображается у студентов и загрузить файл перетащив его в поле с надписью «Для загрузке файлов перетащите их сюда» или щелкнув по надписи и выбрав его на вашем компьютере:

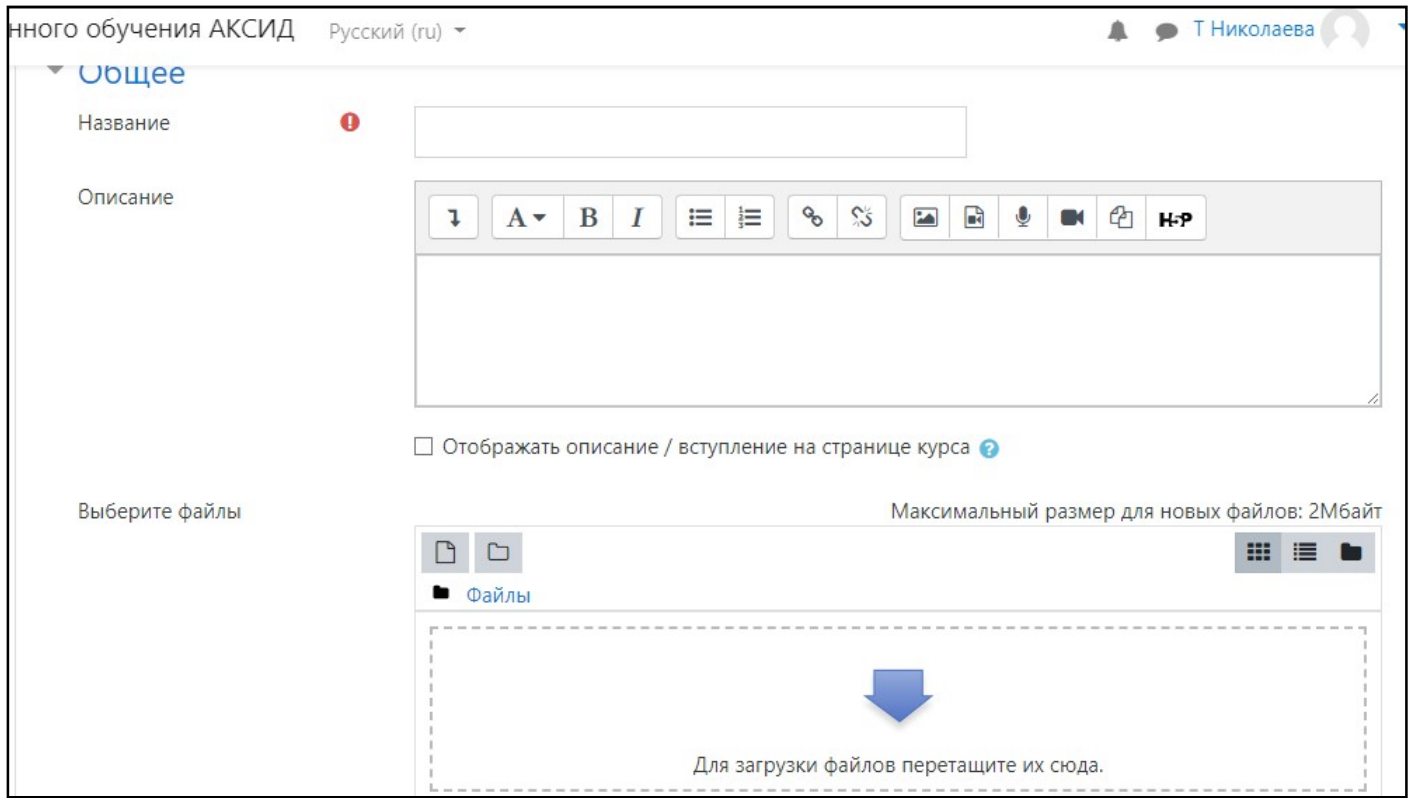

Чтобы сохранить изменения нужно нажать в самом низу страницы на кнопку:

Сохранить и вернуться к курсу

Так же если вам требуется чтобы студенты делали задания (например отвечали на вопросы) в меню

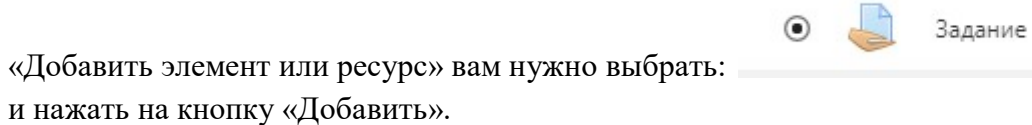

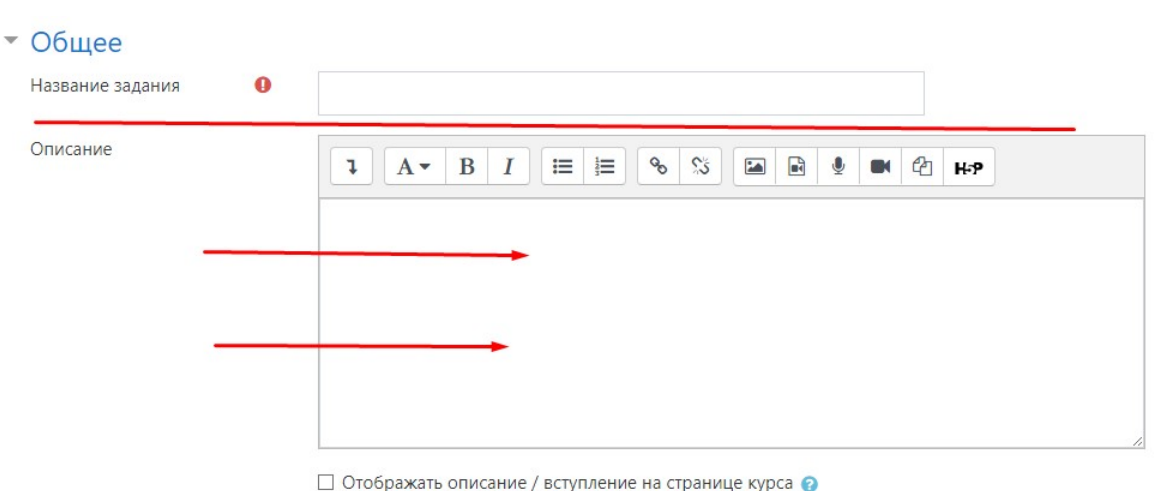

На данной странице вам необходимо написать название задания, написать в поле описание вопросы на которые должны ответить студенты.

Далее ниже на странице убрать галочки с «Последний срок сдачи» и «Напомнить мне о завершении оценивания»

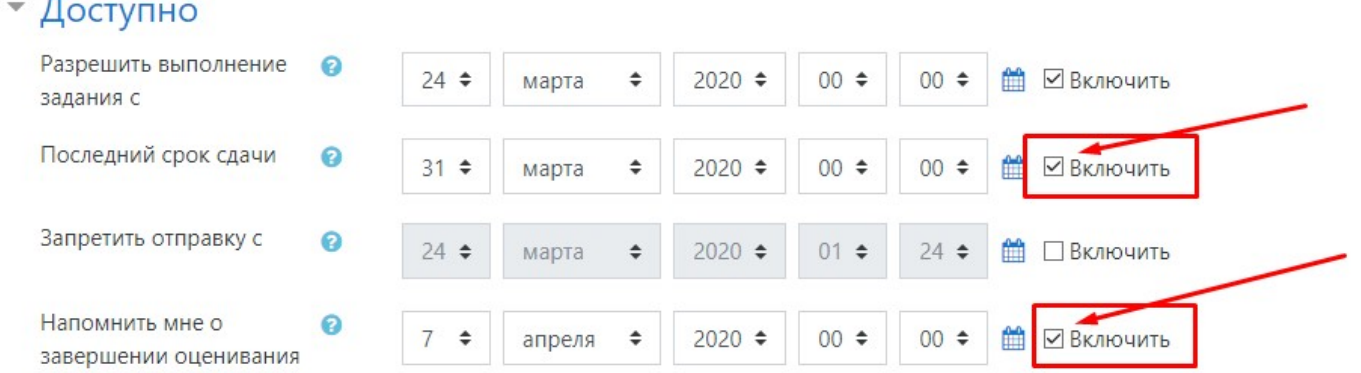

Еще ниже на странице поставить галочку «Ответ в виде текста».

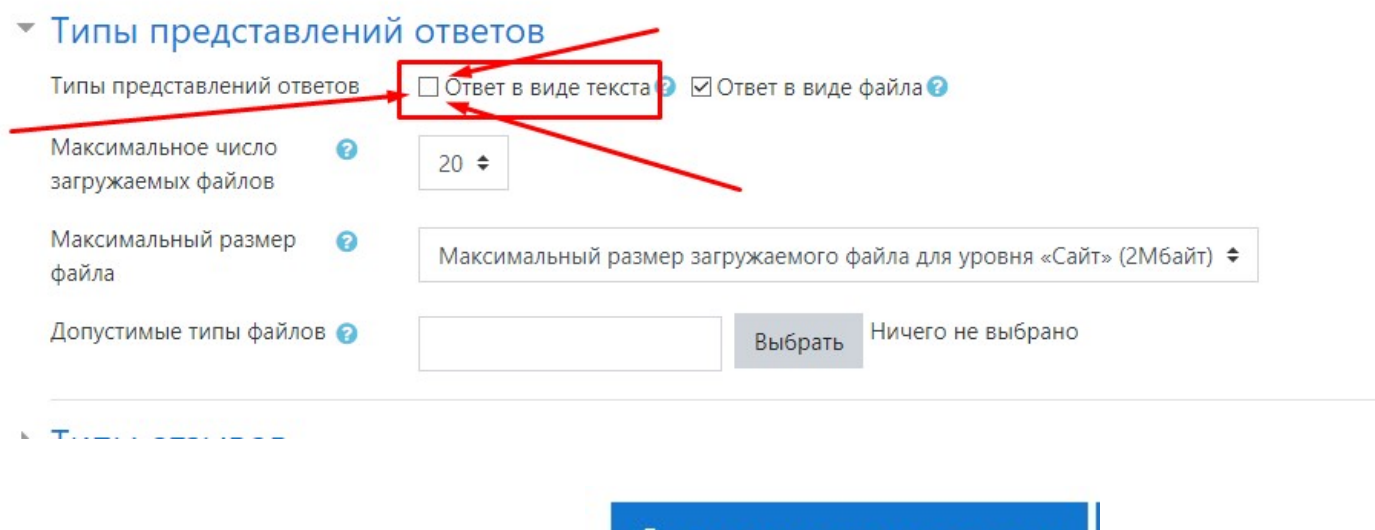

И в самом низу странице нажать на кнопку

Сохранить и вернуться к курсу